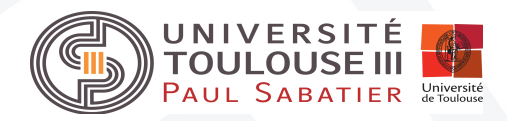

#### **DSI**

Pôle Infrastructures Equipe Réseaux et Télécommunications Denis Mirassou, Christophe Marteau

**Assistance utilisateur :** Guichet Unique du Numérique 05.61.55.89.89 ((5) 89 89 en interne)

**Objet : Didacticiel de connexion au réseau wifi « ups » à partir de Windows 7**

### **Version** : 26/06/2015

#### **Pré-requis** :

- Avoir activé et connaître sont identifiant et mot de passe utilisateur sur l'intranet de l'Université [\(http://www.univ-tlse3.fr,](https://www.univ-tlse3.fr/) menu « Intranet » en bas de la la page)
- Avoir sa carte réseau wifi active

**Autres informations** : [http://wifi.univ-tlse.fr](http://wifi.univ-tlse.fr/)

## **Etape 1 : Sélection du réseau wifi « ups »**

Sur la barre des tâches en bas à droite, faire un clic et sélectionner le réseau wifi « ups ».

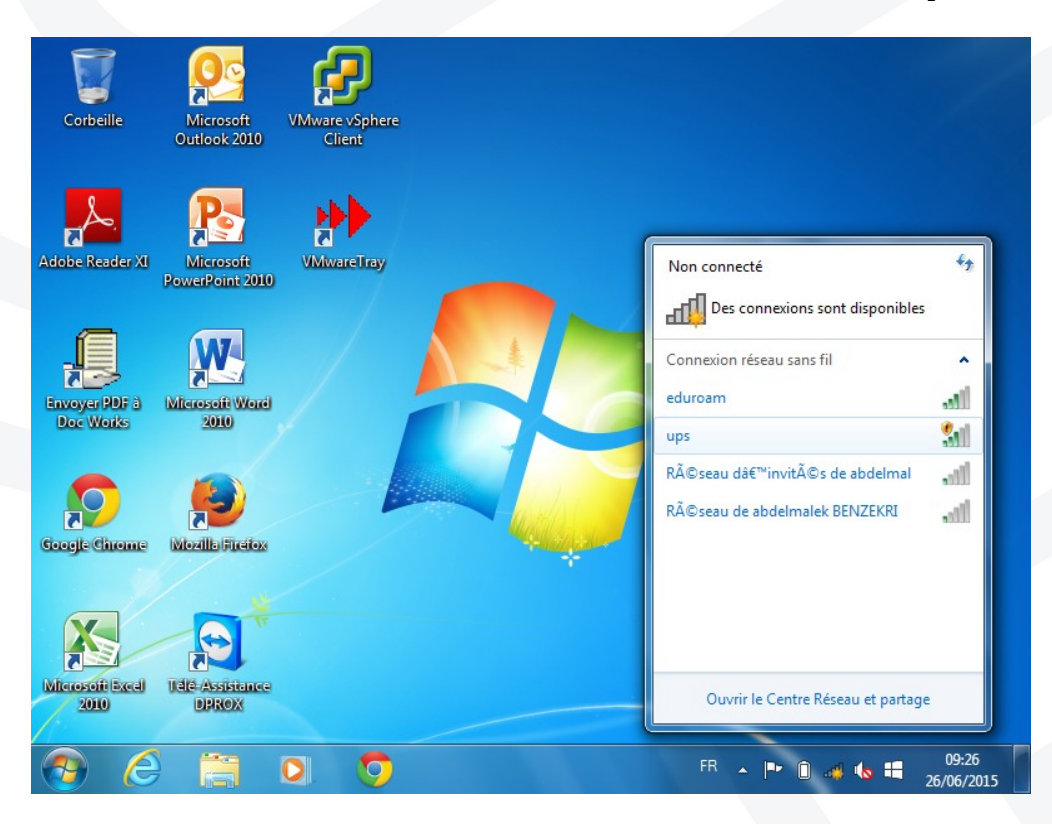

Lorsque vous cliquez sur le réseau wifi « ups », le bouton de connexion apparaît. Il faut alors cliquer sur le bouton pour se connecter.

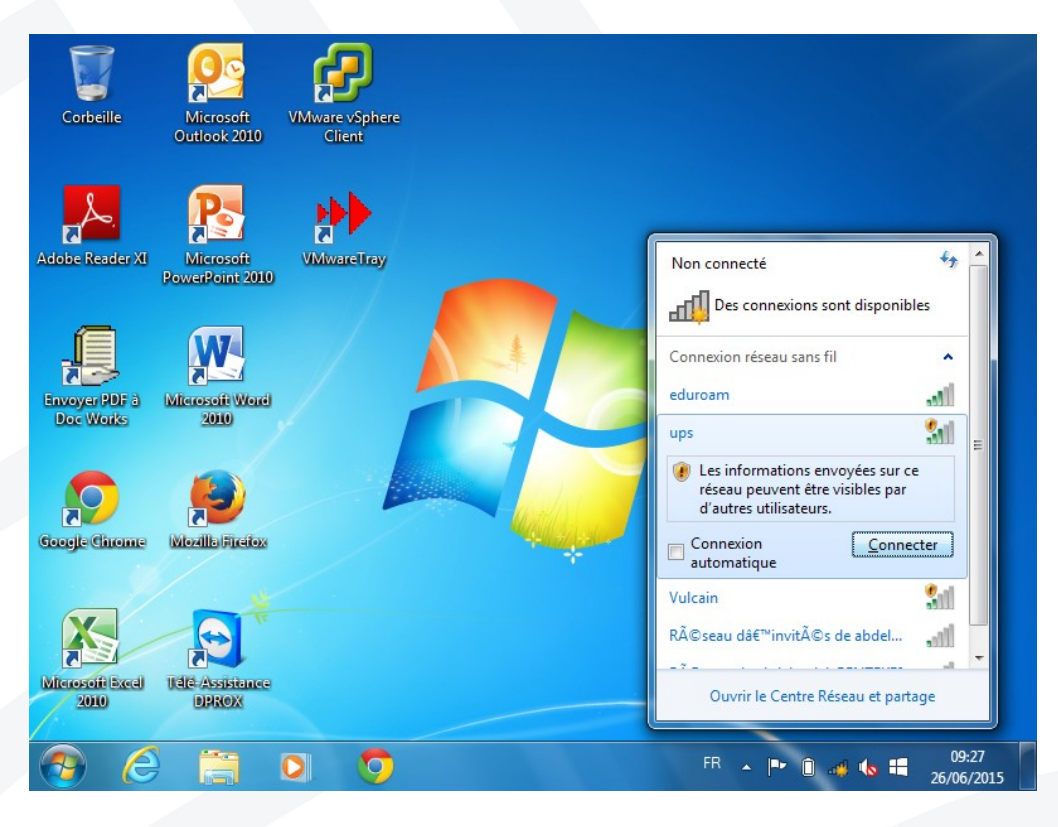

Une fois connecté au réseau wifi, le status du wifi « ups » dans ce même menu, est maintenant connecté.

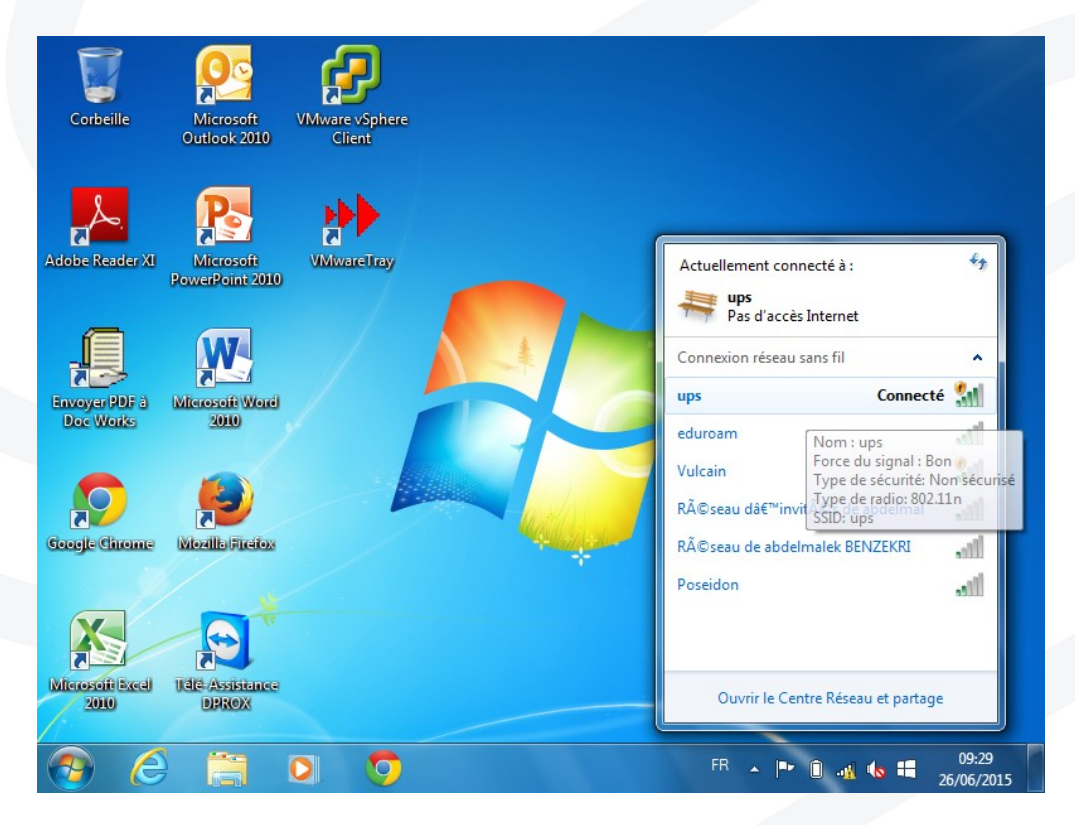

# **Etape 2 : Ouvrir son navigateur et s'authentifier**

Une fois votre navigateur, il faut aller sur un site (autre que [http://www.univ-tlse3.fr\)](http://www.univ-tlse3.fr/) pour obtenir la page d'authentification.

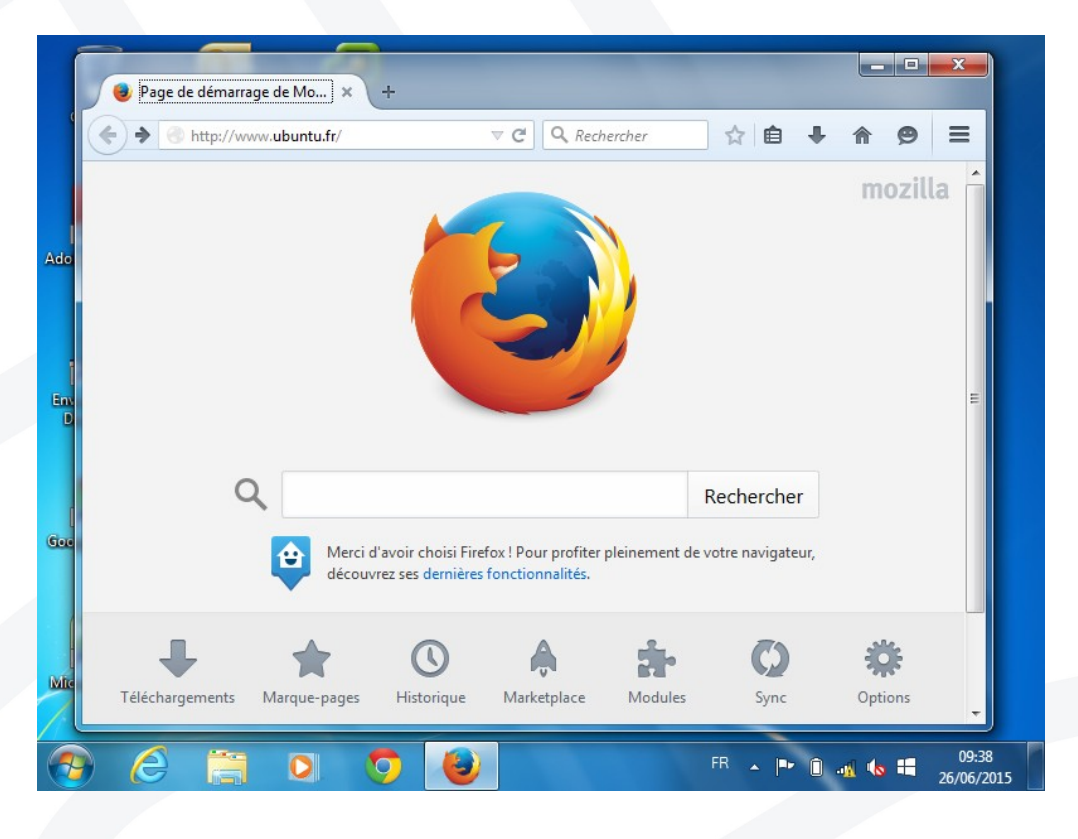

Le navigateur vous dirige alors vers la page d'authentification :

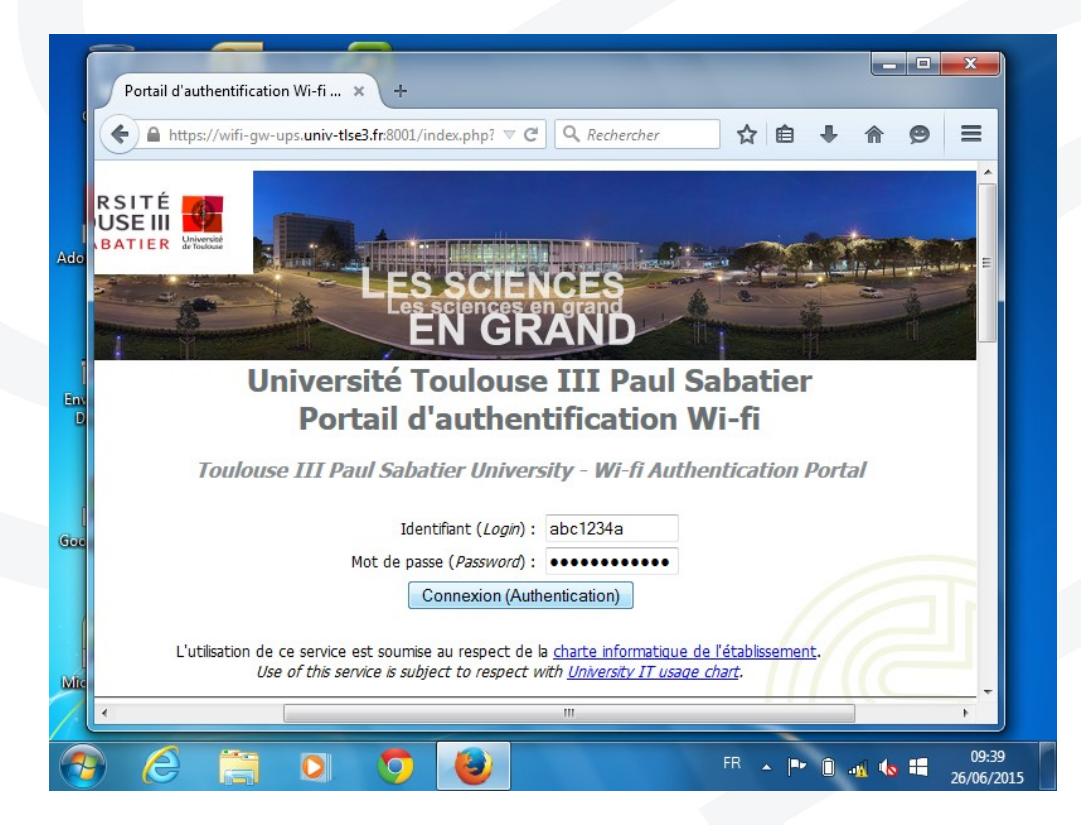

Si l'authentification réussi, alors vous serez dirigé vers votre site initial.

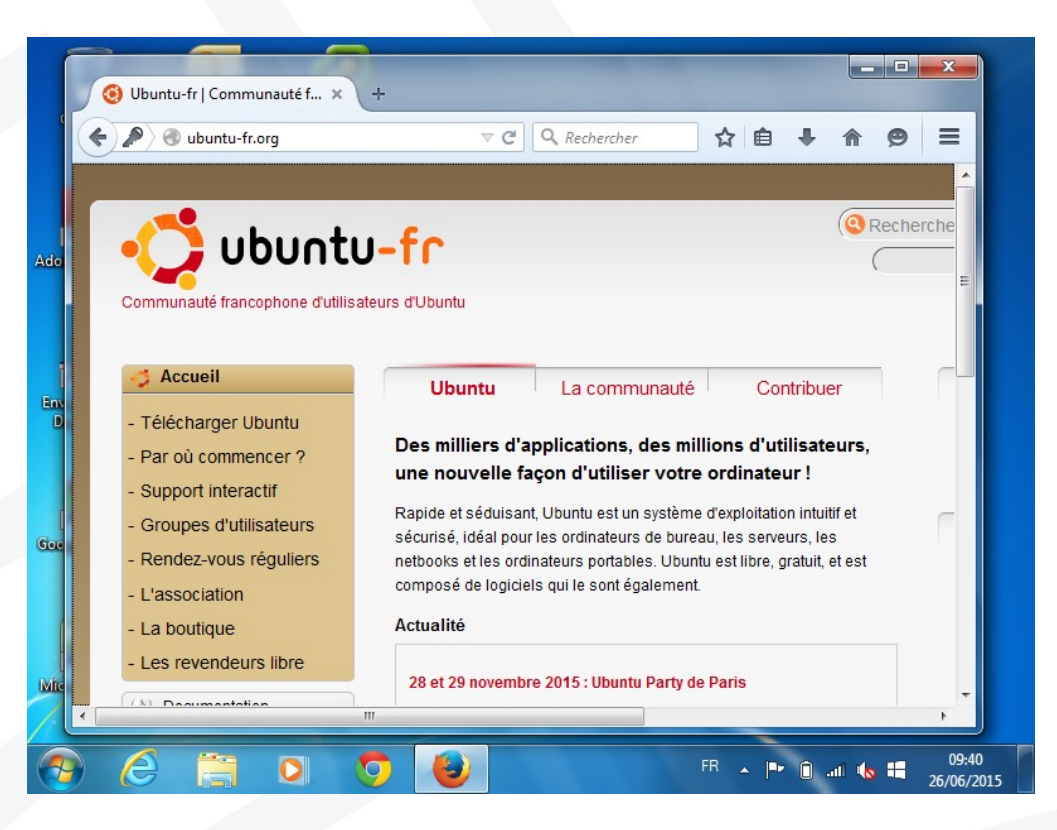

En cas de problème, veuillez consulter la FAQ disponible en suivant ce lien : [http://wifi.univ-tlse3.fr](http://wifi.univ-tlse3.fr/)